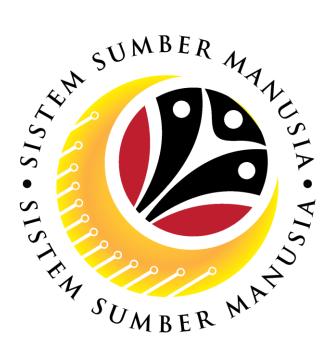

# SISTEM SUMBER MANUSIA

# **User Guide**

# Time Management for Back End User (SAP GUI)

**Maintain Attendances (IT2002)** 

**VERSION: 1.0** 

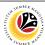

#### **INTRODUCTION**

This user guide acts as a reference for **Time Administrators** (back end user) to manage **Time Management.** All Company and Individual names used in this user guide have been created for guidance on using SSM.

Where possible; user guide developers have attempted to avoid using actual Companies and Individuals; any similarities are coincidental.

Changes and updates to the system may lead to updates to the user guide from time to time.

Should you have any questions or require additional assistance with the user guide materials, please contact the **SSM Help Desk.** 

#### **GLOSSARY**

The following acronyms will be used frequently:

| Term    | Meaning                               |
|---------|---------------------------------------|
| SSM     | Sistem Sumber Manusia                 |
| SAP GUI | SAP Graphical User Interface/Back End |
| FIORI   | Front End/Web Portal                  |
| ESS     | Employee Self Service                 |
| MSS     | Manager Self Service                  |

#### **FURTHER ASSISTANCE**

Should you have any questions or require additional assistance with the user guide materials, please contact **SSM Help Desk** at **+673 238 2227** or e-mail at **ssm.helpdesk@dynamiktechnologies.com.bn**.

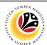

# **Table of Content**

| Topics                                               | Page      |
|------------------------------------------------------|-----------|
| Introduction                                         | 2         |
| Glossary                                             | 2         |
| Further Assistance                                   | 2         |
| SAP GUI (Back-end) Log on                            | <u>4</u>  |
| Navigate to Time Data Page via SAP Menu              | <u>6</u>  |
| Maintain Attendances: Create                         | <u>8</u>  |
| Maintain Attendances: Change                         | <u>13</u> |
| Maintain Attendances: Delete                         | <u>17</u> |
| Maintain Attendances: Lock/Unlock                    | <u>20</u> |
| Maintain Attendances: Display Attendance Data Report | <u>24</u> |

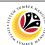

SAP GUI (Back-end)
Log on

Time Administrator
SAP GUI

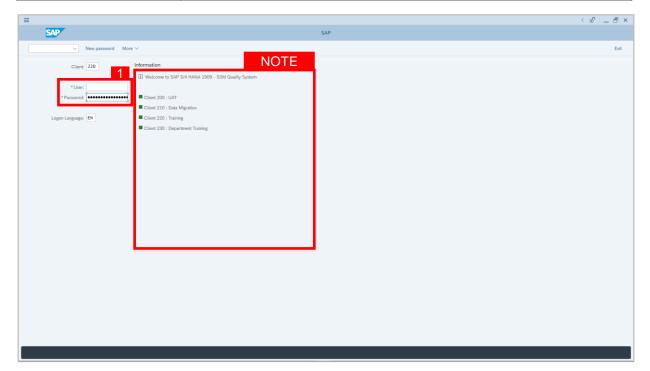

- 1. Fill in the User and Password.
- 2. Press **Enter** on the keyboard.
- 3. The home page will be displayed.

#### Note:

 The information tab will show the different clients present in the system serving different purposes. The client number used in this user guide would be 220, which is for training and demonstration purposes pertaining to the navigation of the system.

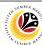

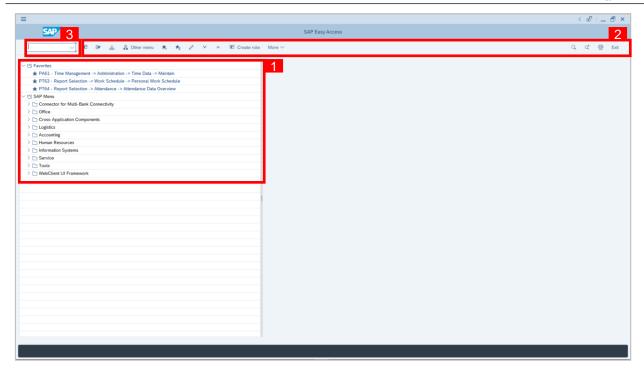

- The home page will be displayed showing different areas in relation to the organization that could be navigated through.
- 2. The home page will also display shortcuts that could assist in the ease of navigation through the system.
- 3. A Search tool could be utilised to select a specific module of interest, contained in the system.

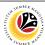

NAVIGATE TO TIME
DATA PAGE VIA SAP
MENU
Time Administrator
SAP GUI

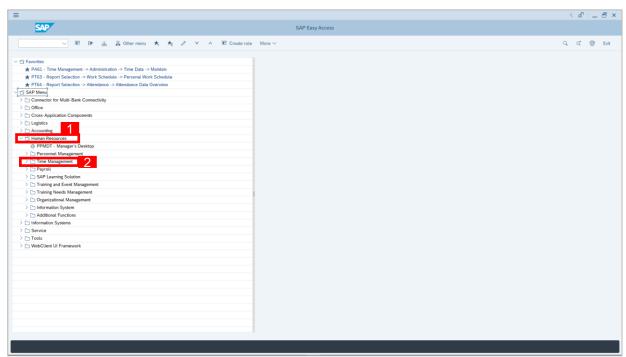

- 2. Click Time Management dropdown folder for Time Management Process.

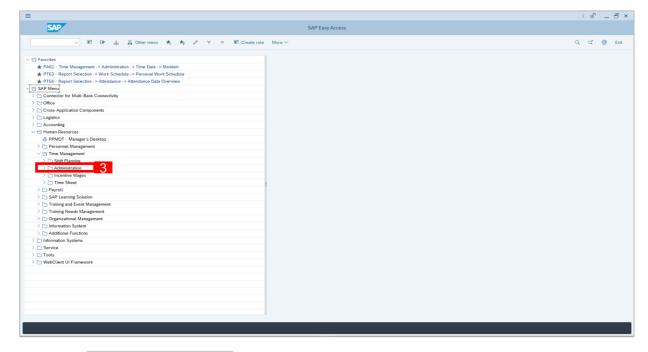

3. Click > Administration dropdown folder.

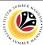

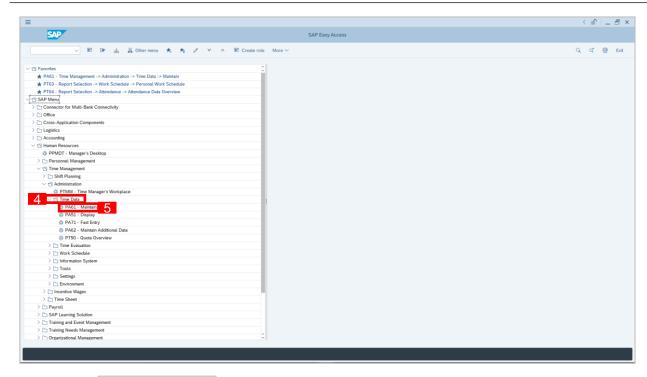

- 4. Click Time Data dropdown folder.
- 5. Click PA61 Maintain dropdown folder for **Time Management Process**.

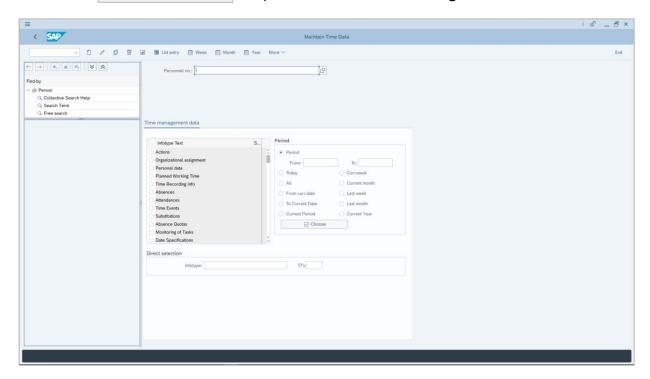

6. Maintain Time Data Page will be displayed.

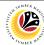

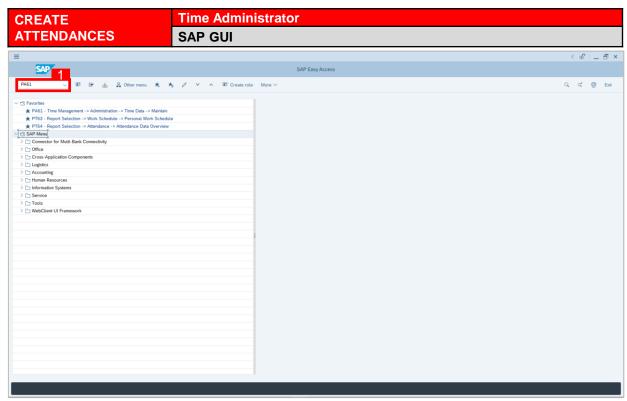

1. On the **Search** bar, input transaction code **PA61** and press enter on the keyboard.

#### Note:

Transaction code is used to quickly access Maintain Time Data from SAP menu screen,
 otherwise navigation to Maintain Time Data could be as follows:

Human Resources > Time Management > Administration > Time Data > PA61 Maintain

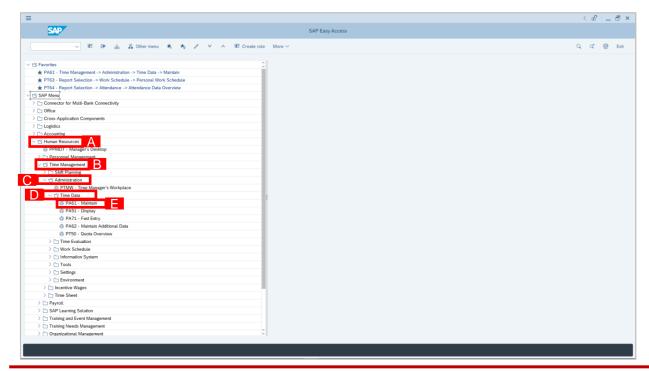

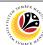

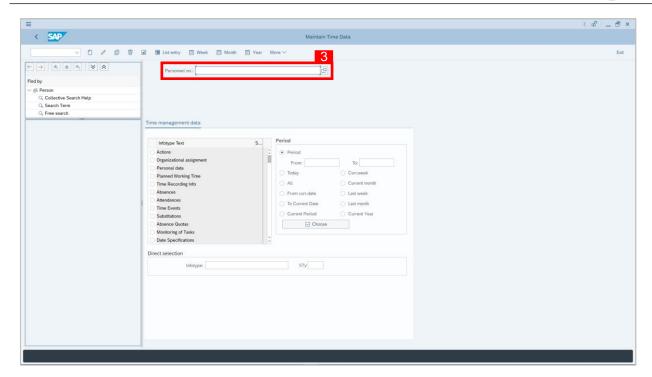

- Maintain Time Data page will be displayed showing fields for different infotypes for
   Time Management, Period and Direct Selection for the Personnel Number selected.
- 3. Input **Personnel Number** for time management of the employee.

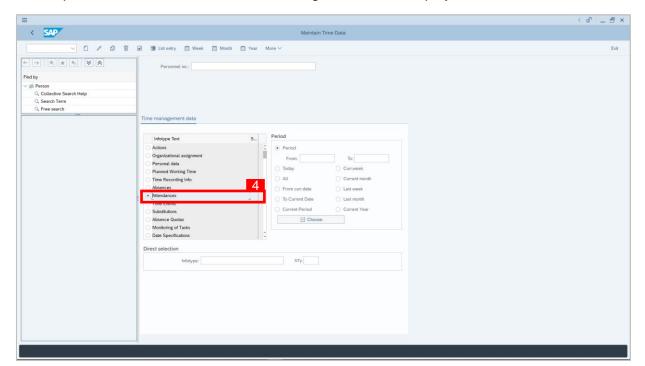

4. Select infotype text Attendances.

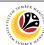

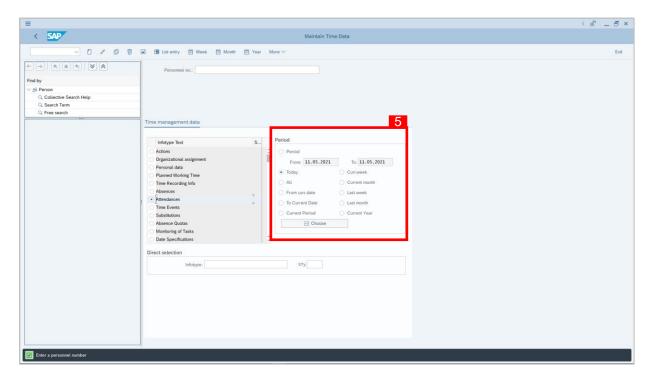

- 5. Select Period and select e.g. Today.
- 6. Below at STy, click 🗗 button.

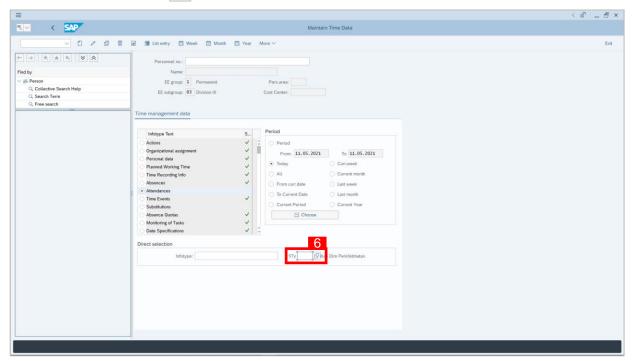

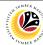

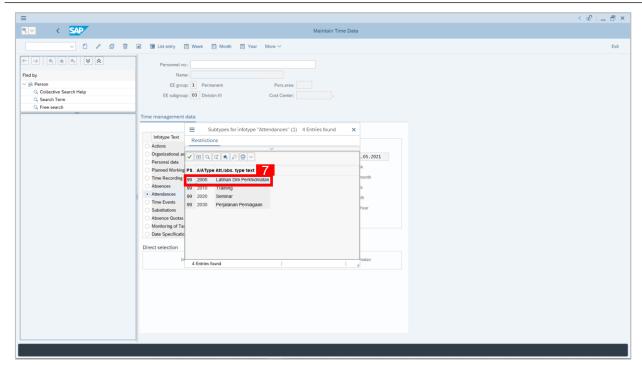

- 7. Choose **Attendance** type.
- 8. Click button to create **Attendances** for the employee.

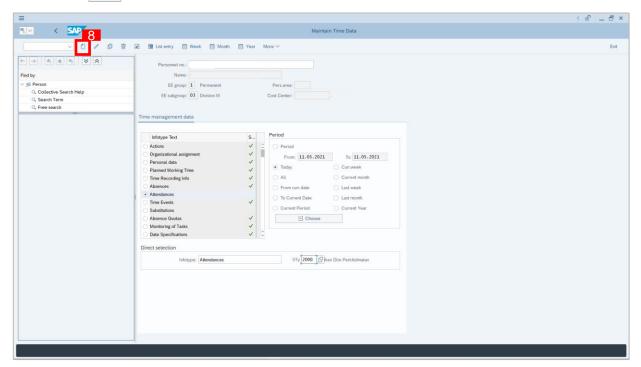

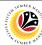

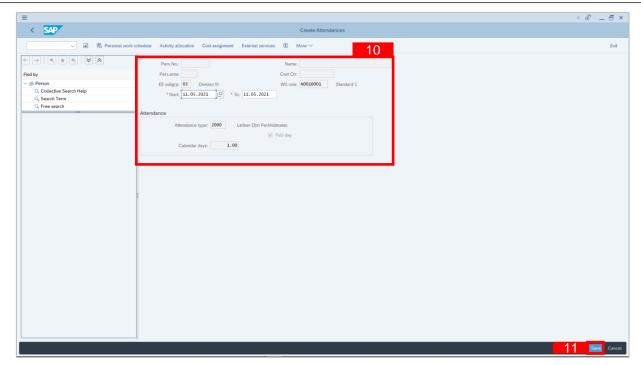

- 9. **Create Attendance** page will be displayed.
- 10. Under Create Attendances: Start Date, End Date and Attendance Type can be referred to if it is the preferred date and the correct information.
- 11. Click Save button.

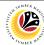

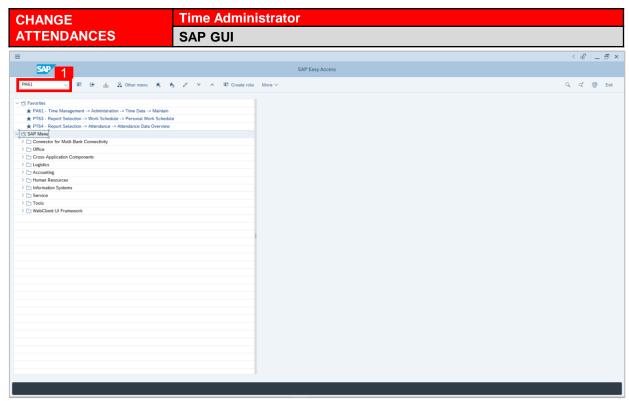

1. On the **Search** bar, input transaction code **PA61** and press enter on the keyboard.

#### Note:

Transaction code is used to quickly access Maintain Time Data from SAP menu screen,
 otherwise navigation to Maintain Time Data could be as follows:

Human Resources > Time Management > Administration > Time Data > PA61 Maintain

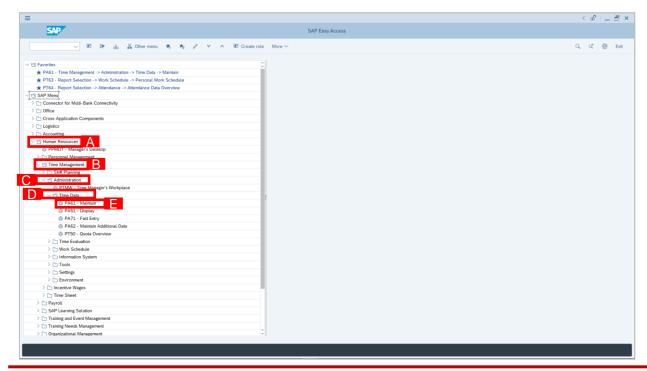

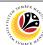

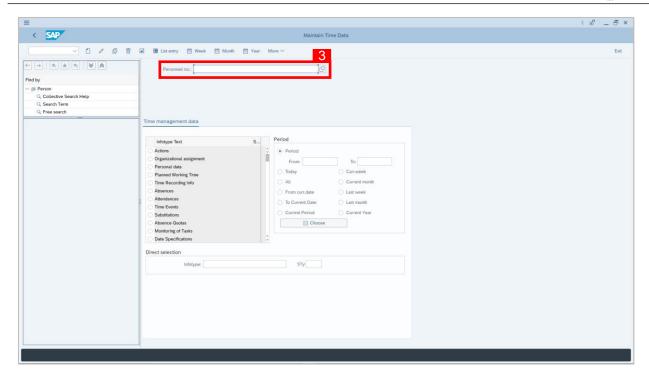

- Maintain Time Data page will be displayed showing fields for different infotypes for
   Time Management, Period and Direct Selection for the Personnel Number selected.
- 3. Input Personnel Number for time management of the employee.

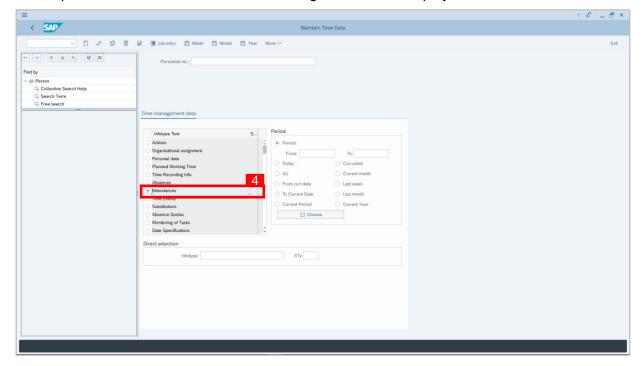

4. Select infotype text Attendances.

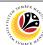

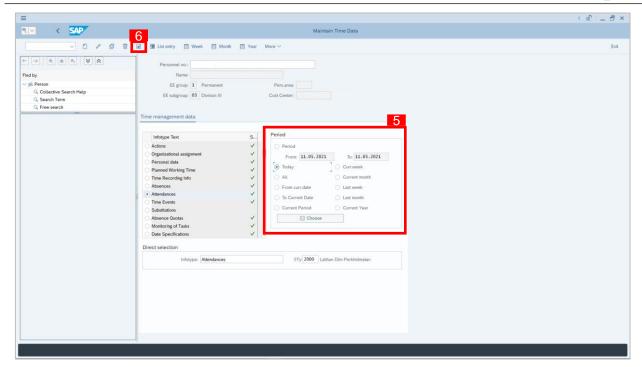

- 5. Under Period, select Today.
- 6. Click button to view List of Attendances.

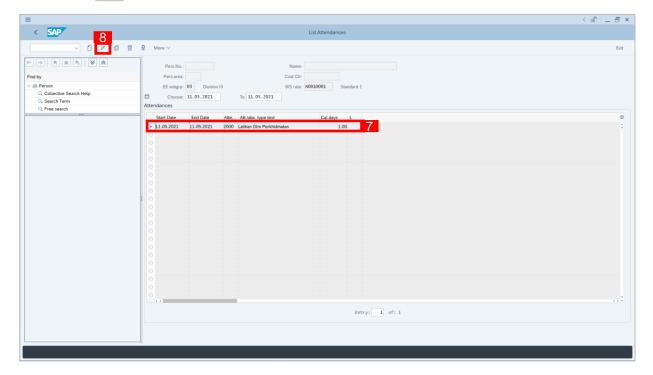

- 7. Select Attendances record transaction.
- 8. Click / button to change/edit the **Attendances** record transaction.

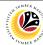

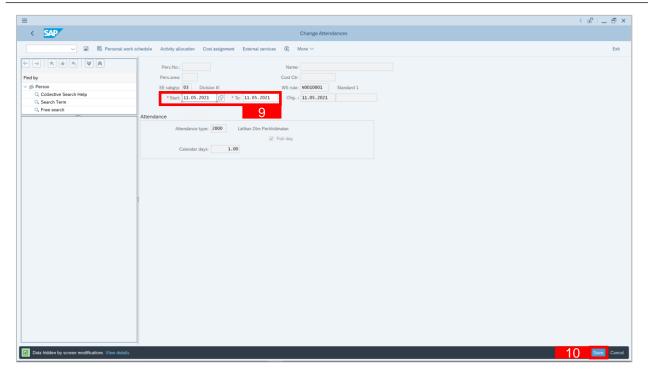

- 9. Input the new preferred date in both the **Start Date** and **End Date** fields.
- 10. Click Save button.

#### Note:

In change page, Time Administrator will not be able to change the attendance type. If
 Time Administrator wishes to do so, the Time Administrator will firstly delete the wrong
 transaction and create a new attendance transaction.

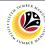

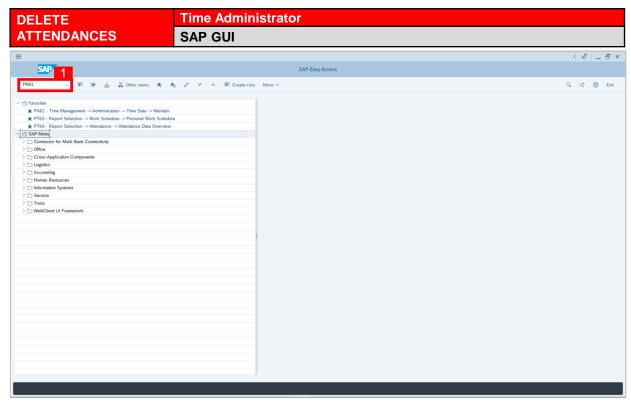

1. On the **Search** bar, input transaction code **PA61** and press enter on the keyboard.

#### Note:

Transaction code is used to quickly access Maintain Time Data from SAP menu screen,
 otherwise navigation to Maintain Time Data could be as follows:

Human Resources > Time Management > Administration > Time Data > PA61 Maintain

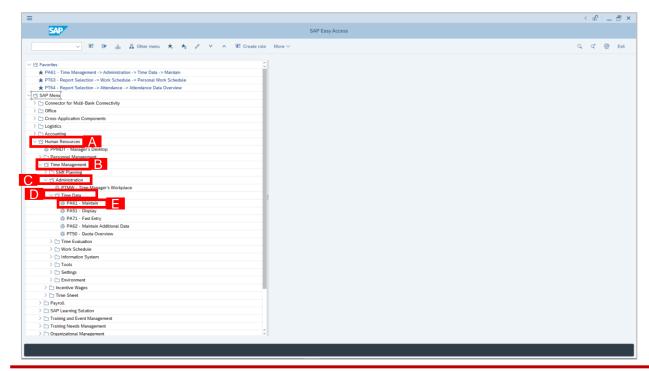

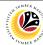

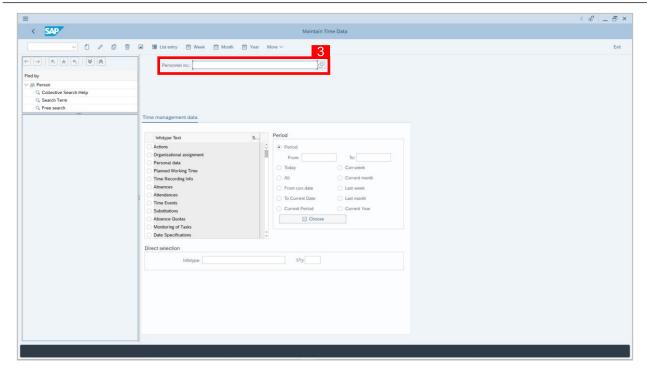

- Maintain Time Data page will be displayed showing fields for different infotypes for
   Time Management, Period and Direct Selection for the Personnel Number selected.
- 3. Input **Personnel Number** for time management of the employee.

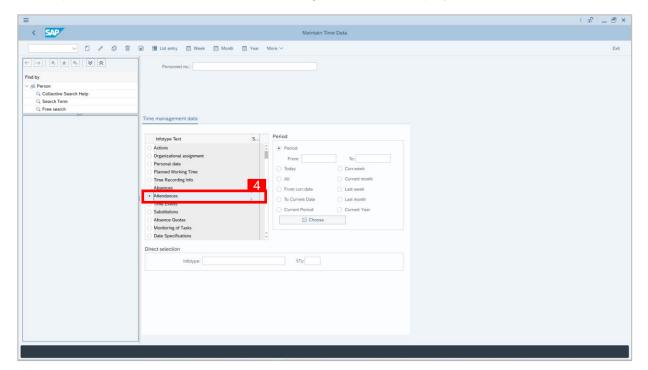

Select infotype text Attendances.

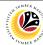

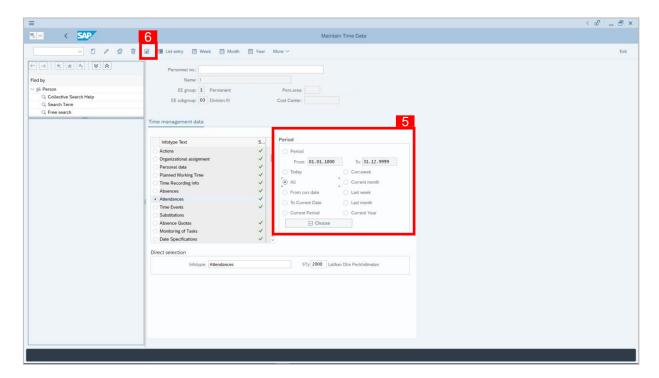

- 5. Select Period and select All.
- 6. Click button to view List of Attendances.

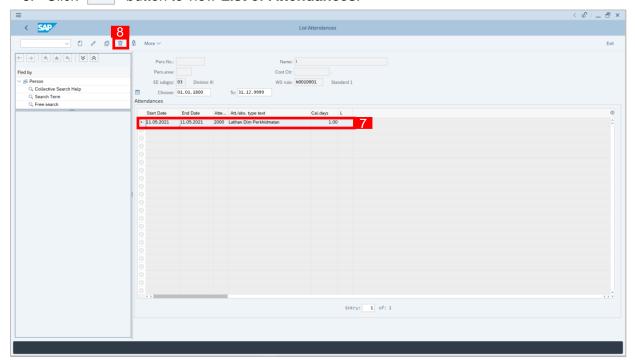

- 7. Select Attendances record transaction.
- 8. Click button twice delete the **Attendances** record transaction.

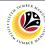

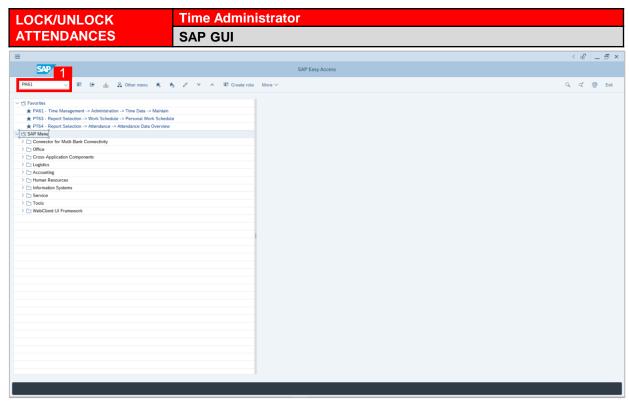

1. On the **Search** bar, input transaction code **PA61** and press enter on the keyboard.

#### Note:

Transaction code is used to quickly access Maintain Time Data from SAP menu screen,
 otherwise navigation to Maintain Time Data could be as follows:

Human Resources > Time Management > Administration > Time Data > PA61 Maintain

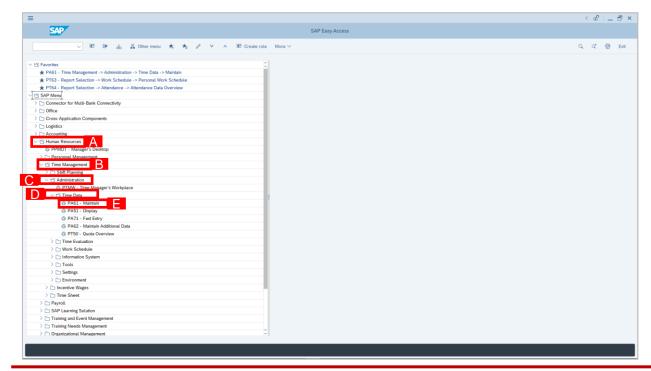

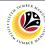

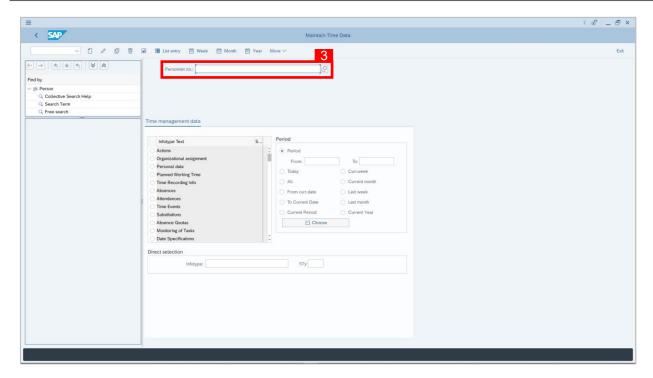

- Maintain Time Data page will be displayed showing fields for different infotypes for
   Time Management, Period and Direct Selection for the Personnel Number selected.
- 3. Input **Personnel Number** for time management of the employee.

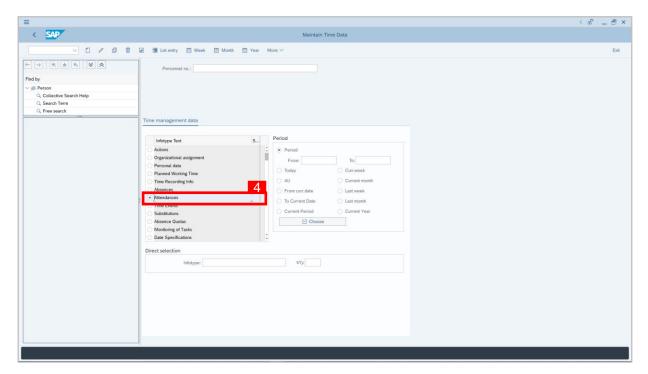

4. Select infotype text **Attendances**.

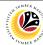

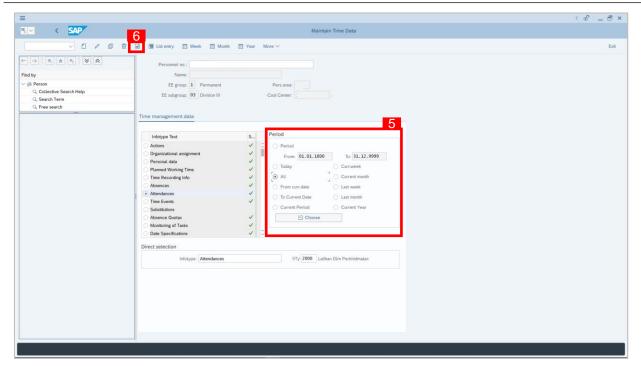

- 5. Select Period and select All.
- 6. Click button to view List of Attendances.

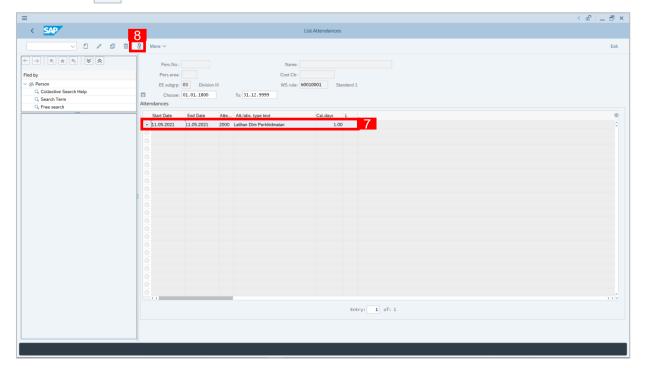

- 7. Select Attendances record transaction.
- 8. Click 🔒 button to lock **Attendances** record transaction.

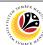

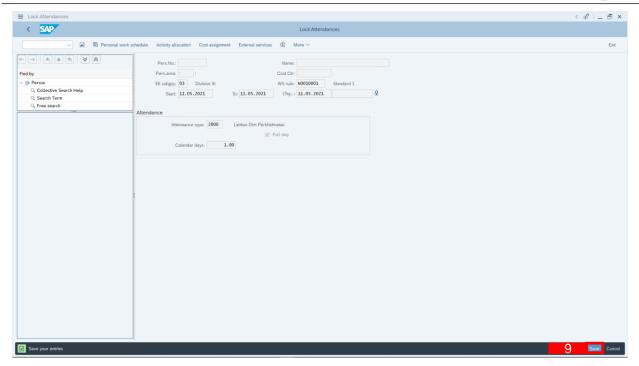

- 9. Click Save button.
- A lock icon will appear in the lock column of the **Attendances** overview page to indicate the record has been locked/unlocked.

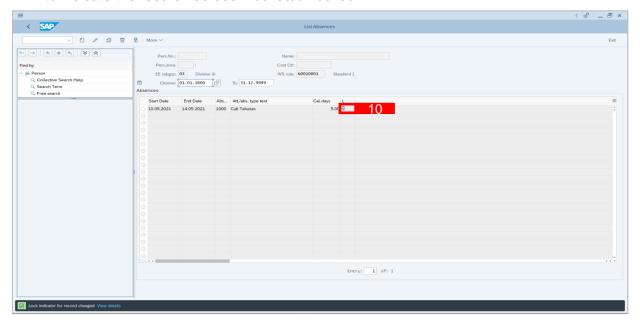

#### Note:

 The purpose of the lock/unlock function is to temporarily restrict transaction from being runned in the system.

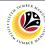

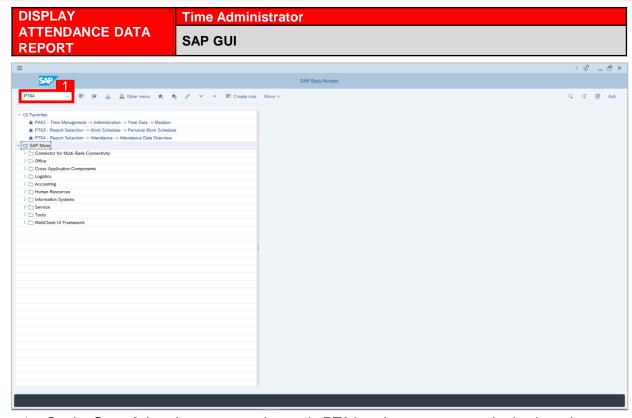

1. On the **Search** bar, input transaction code **PT64** and press enter on the keyboard.

#### Note:

Transaction code is used to quickly access Maintain Time Data from SAP menu screen,
 otherwise navigation to Maintain Time Data could be as follows:

Human Resources > Information System > Reports > Time Management> Time Data

Administration > Attendance > PT64 Attendance Data Overview

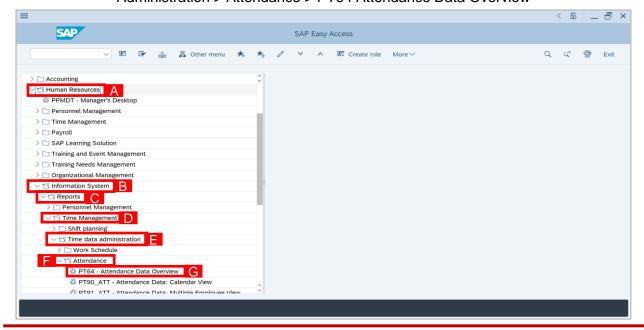

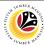

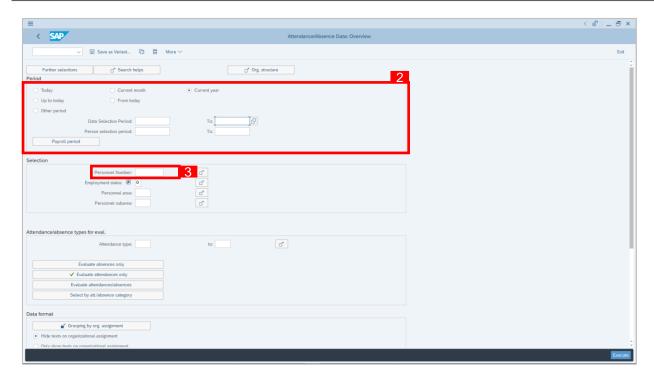

- 2. Select Period and select Current Year.
- 3. Input Personnel Number.
- 4. Select Evaluate attendances only to view Attendances.
- 5. Select Classification of Data as shown.
- 6. Click Execute button.

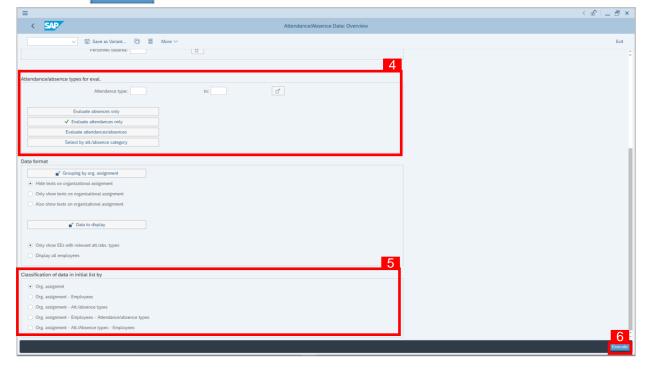

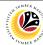

7. Attendance/Absence Data Overview Report will be displayed.

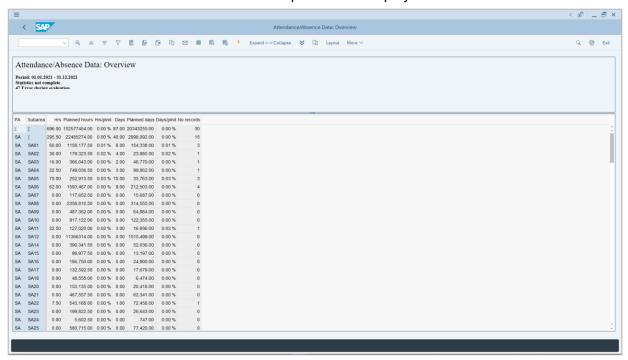

#### Note:

 Report will only show attendance created by Time Admin and posted leave requests made by employees.